# **異常が起きたとき**

異常が起きたときは、まず「困ったときは」(☞11-2ページ)を参照してください。 「困ったときは」をご覧になっても症状が改善されず、データが正常に表示されない、 画面タップやキー操作が正しく働かない、通信・ネットワーク接続ができないなど 異常状態のときは、AC アダプタを接続し、10 分〜 20 分程度充電したあと、次 の対処方法を順に試してみてください。

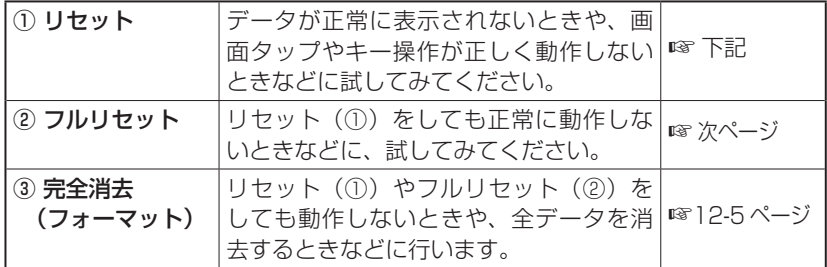

## **① リセット(再起動)する**

データが正常に表示されない、画面タップやキー操作が正しく働かない、などのと きにリセット操作を試してみてください。リセット操作を行うと編集中のデータは 失われますが、保存しているデータは失われません。

**『ご注意 ●** 手順にしたがって操作をするときは、本体側面を持ち画面に指が触れないよ うにしてください。

- すべてのアプリケーションを終了し、電源を切ります(☞ 1-14 ページ)。 動作しない場合には、手順 **2** へ進んでください。
- 2 本製品に USB ケーブルや miniSD カードなどを取り付けていると きは、すべて取り外します。

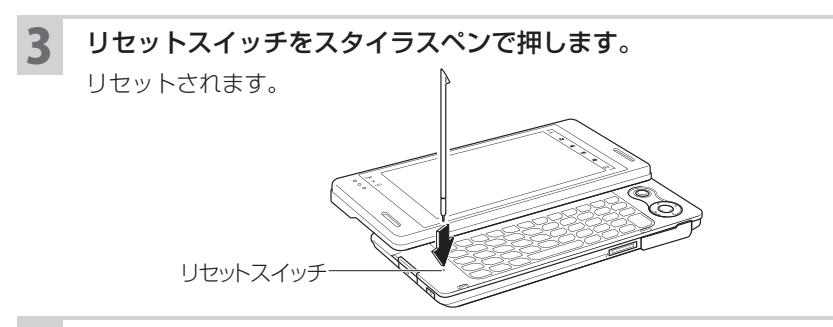

4 自動的に電源が入り、しばらくすると Today 画面が表示されます。 電源が入らないときは、電池カバーがきっちり取り付けられているか確認し、AC アダプタを接続して充電してください。また、電池パックを入れ直してください。 Today 画面表示後は、時刻が合っているか確認してください。

### **② フルリセットする**

リセット(再起動)(☞ 前ページ)しても正常に動作しないときは、次の方法でフ ルリセットしてください。この方法も編集中のデータは失われますが、保存してい るデータは失われません。

設定している日付/時刻は失われます。フルリセット後は必ず日付/時刻を設定(☞ 12-5 ページの手順 **8**)してください。

- すべてのアプリケーションを終了し、電源を切ります (☞1-14 ページ)。 動作しない場合には、手順 **2** に進んでください。
- 2 本製品に USB ケーブルや miniSD カードなどを取り付けていると きは、すべて取り外します。
- 3 本体裏側の電池カバーを取り外します。
	- 1 ▽マークを矢印の方向に押し (①) ながら、スライドします (②)。 **2**持ち上げて取り外します(③)。

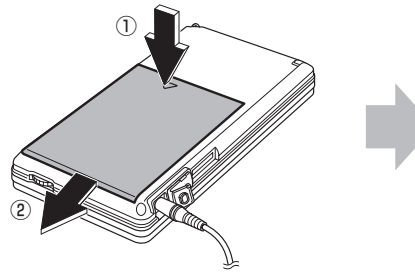

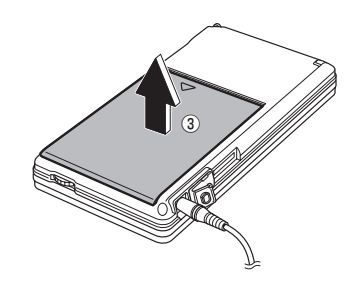

### ■ 約 15 秒以上待って、フルリセットスイッチをスタイラスペンで押 します。

フルリセットされます。

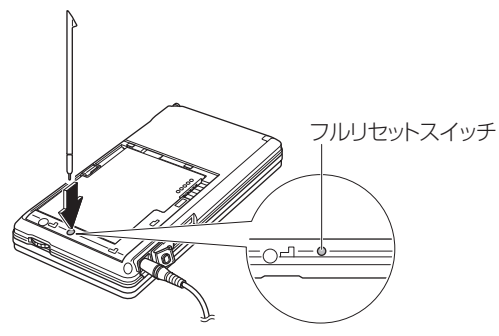

5 電池カバーを取り付けます。

電池カバーはきっちりと取り付けてください。電池カバーをきっちりと取り 付けていないと電源が入りません。

**1**電池カバーの突起が電池収納部の溝に合うようにして、本体とすき 間を 3mm 程度あけて電池カバーを本体にのせます。

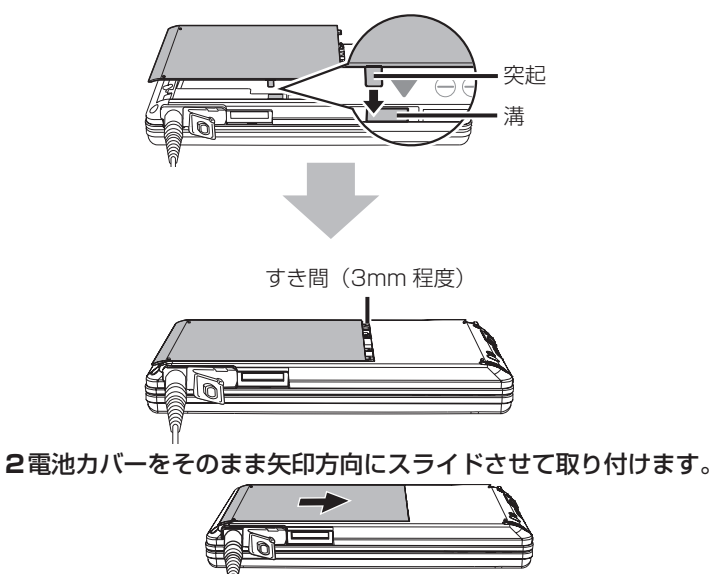

#### 【ご注意●誤った取り付けかた

ロックツメを先にはめ込まないでください。

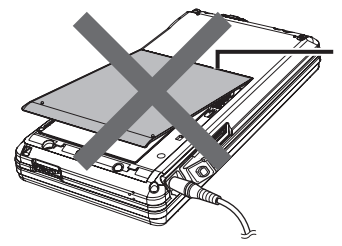

ロックツメを先にはめ込んで上 から押さえると、電池カバーの ツメや本体のツメが変形する原 因になります。

#### 6 電源を入れます。

電源が入らないときは、AC アダプタを接続して充電してください。

#### 7 しばらくすると、Today 画面が表示されます。

8 時計画面を表示し、日付/時刻を設定します。

時刻設定画面は、Today 画面で + をタップして「時計とアラーム | 画面を 表示します。

「時計とアラーム」画面については、10-32 ページをご覧ください。

● フルリセット後は必ず手順 **8** を行い、日付/時刻を合わせてください。

### **③ 完全消去する(フォーマット)**

12-2 〜 5 ページの①と②を行っても正常に動作しないときなどは、本体の全デー タを消去してフォーマットします。

● ご注意 • データがすべて消去されます。

ご購入後に入力したデータや設定、追加したプログラムなどがすべて消去されま す。日付/時刻データも失われますので、手順 **12** を必ず行ってください。

- すべてのアプリケーションを終了し、雷源を切ります(☞1-14 ページ)。 動作しない場合には、手順 **2** に進んでください。
- 2 本製品に USB ケーブルや miniSD カードなどを取り付けていると きは、すべて取り外します。
- 本体裏側の電池カバーを取り外します(☞12-3 ページ「②フルリ セットする」の手順 **3**)。

付編

- ▲ 約 15 秒以上待って、フルリセットスイッチをスタイラスペンで押 します(☞12-4 ページの手順 **4**)。
- 5 電池カバーを取り付けます(☞12-4 ページの手順 **<sup>5</sup>**)。 さらに AC アダプタを接続します。
- 6 本体を表にして、キーボードを開きます。
- $\overline{J}$   $\overline{F}$   $\overline{F}$   $\over$ しばらくすると本体が起動し、メンテナンスメニュー画面が表示されます。
- 8 (2)キーを押します(「フォーマット」を選択します)。
- 確認画面が表示されたら、キーボードの (Enter) (OK) キーを押し ます。

完全消去が始まります。完全消去が終わると、セットアップ(手順 **10** 以降) が始まりますので画面に従って操作します。

- 10 セットアップ画面が表示されたら画面をタップします。
- 11 タッチスクリーンの補正画面が表示されますので、十字マークの中 心を少し長くタップします。

タップすると十字マークが移動します。同様にタップし、同じ操作を繰り返 します。

 $\mathbf{12}$  タッチスクリーンの補正が終了すると、日付/時刻表示画面が表示 されます。

タイムゾーンが GMT + 9 東京、大阪 になっていることを確認します。 日付欄の ▼ をタップして表示されたミニカレンダーから、今日の日付をタッ プします。さらに、時刻欄の時分秒を合わせます。

- 13 次へ をタップします。
- 14 パスワードを設定する/しないの確認画面が表示されますので、 次へ または スキップ をタップします。 これ以降、画面にしたがって操作します。

12-6